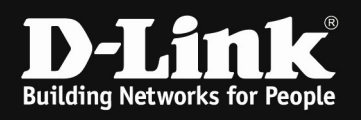

# HowTo: setup of WDS using DWC-x000 and f.e. DWL-6610AP (B-Rev/APE)

### [Requirements]

- 1. DWC-x000 with latest firmware 4.7.2.x
- 2. compatible AP with latest firmware

NOT all APs do support WDS in managed mode, therefore please check in advance if the AP you want to use support this feature.

### [Scenario]

2 managed APs should form a WDS bridge, so that a network behind the "satelite"-AP should be reachable.

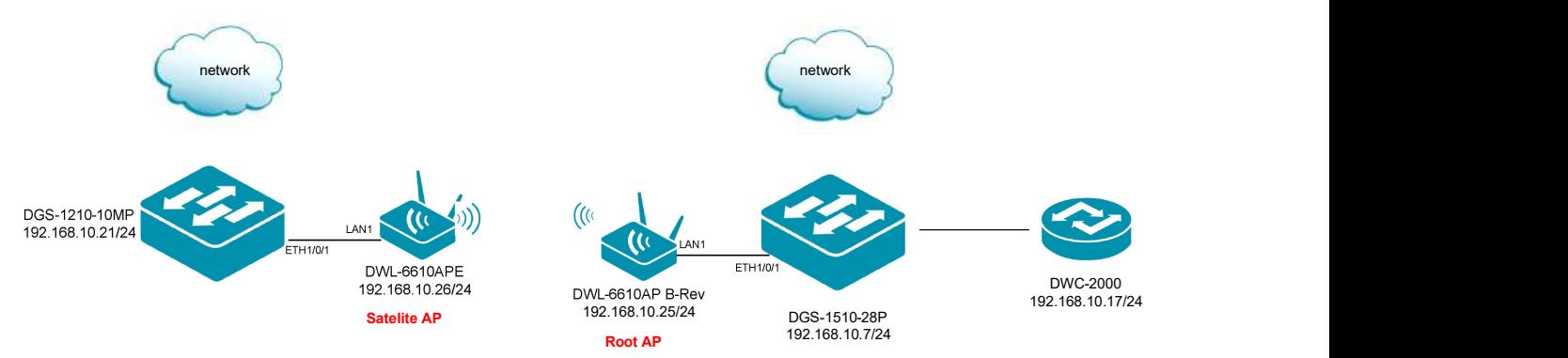

### [preparation]

- $\Rightarrow$  Pre-configure your DWC-x000 System including AP Profile
- $\Rightarrow$  ensure that the WIFI Signal strength between both AP should be 65-70% at a minimum

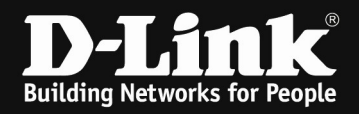

#### [manage both APs]

- 1.) connect both APs into the local network, so that they can be managed
- 2.) take both into Management

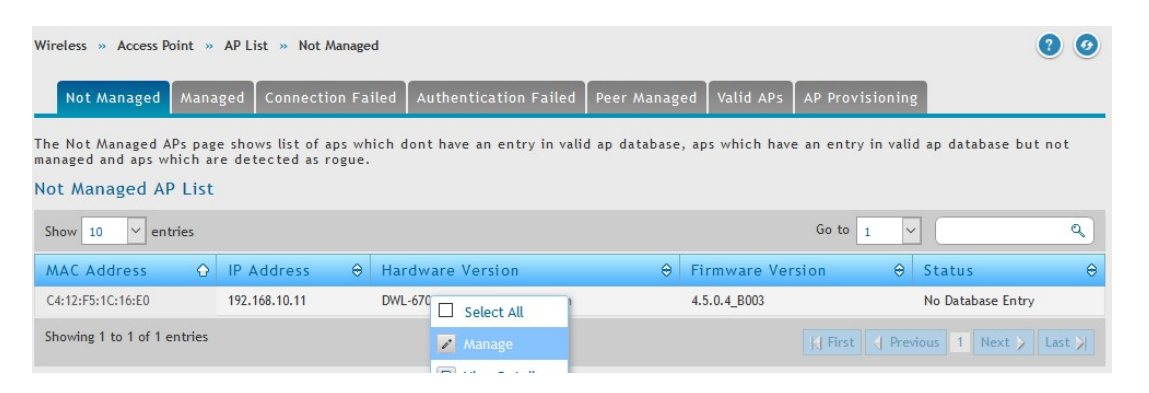

3.) also define the WLAN Channel for the Radio where you want to use WDS manually a. in this Scenatio we use 5 GHz indoor Channel 36

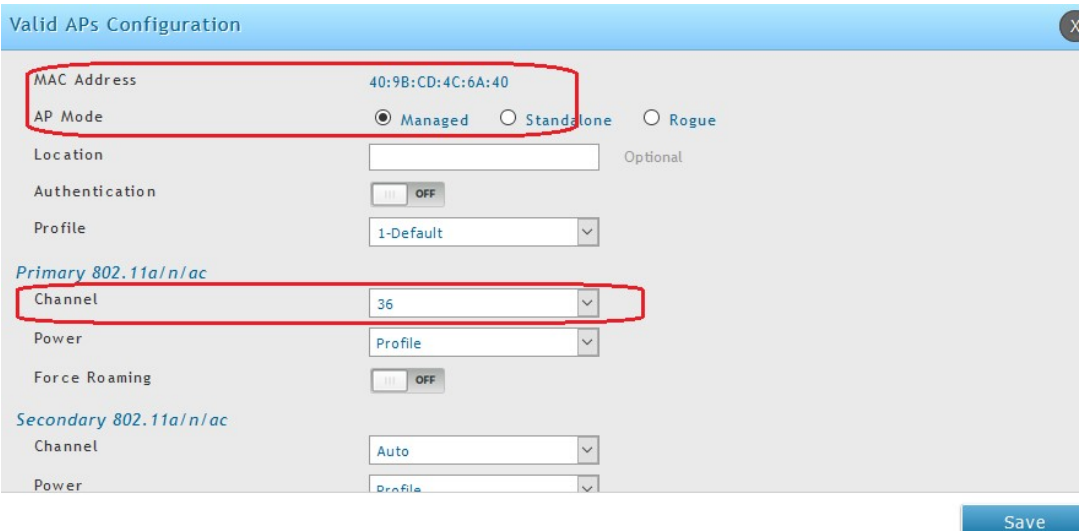

4.) repeat this step for the  $2<sup>nd</sup> AP$ 

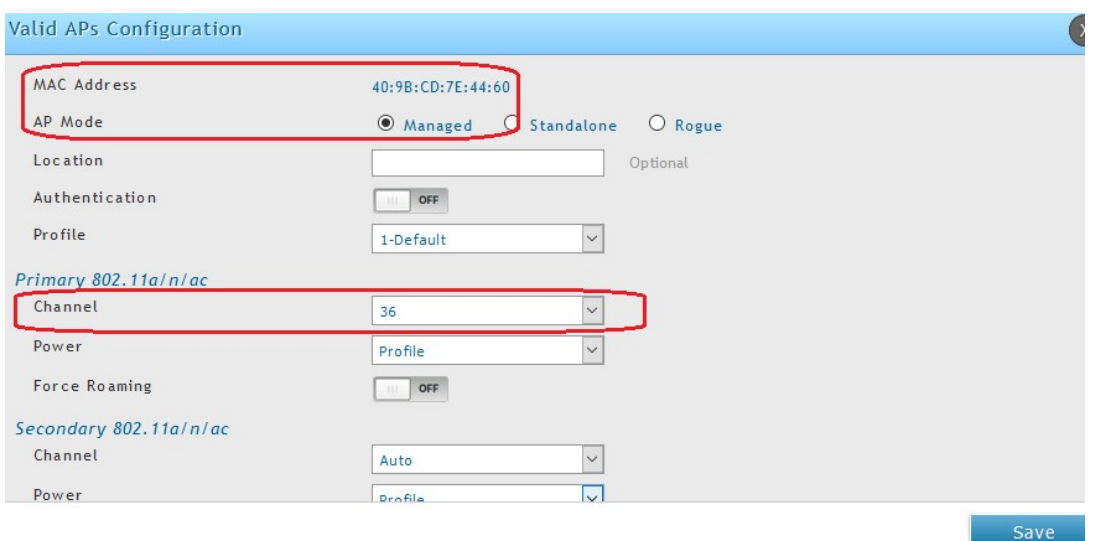

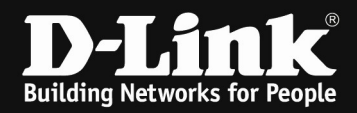

5.) check that both AP to be managed

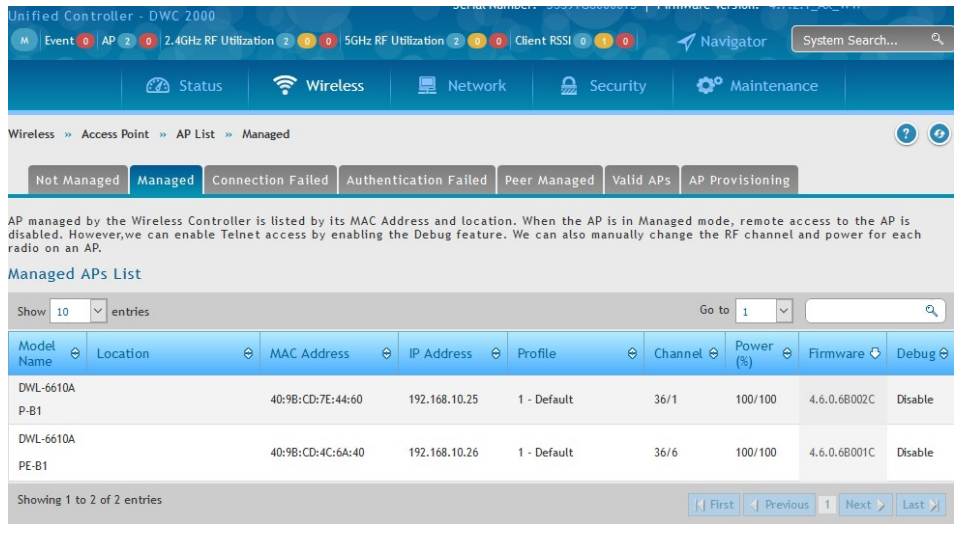

### [defining the WDS-Group]

6.) define the WDS-Group

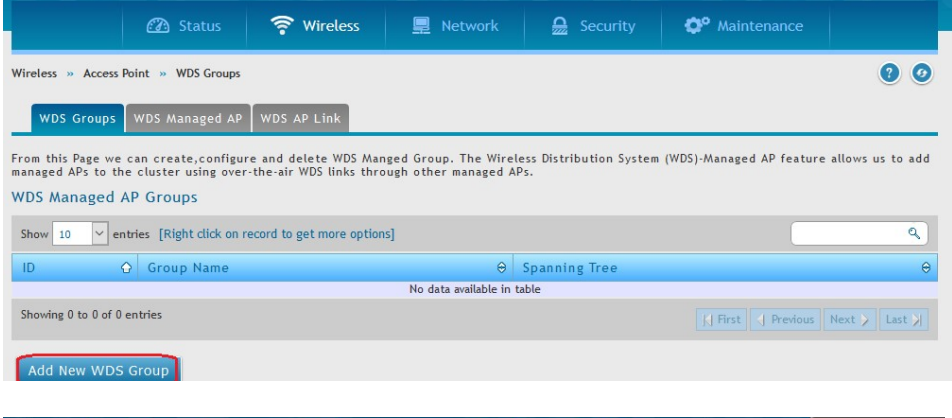

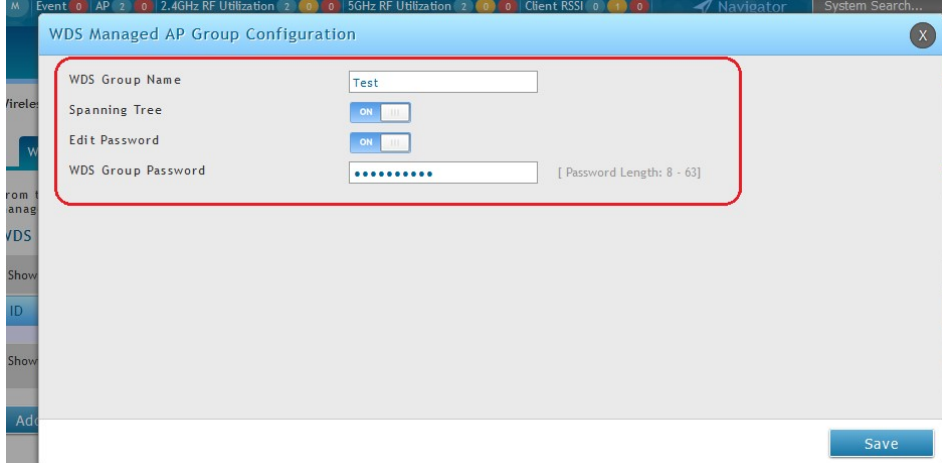

- a. in this example we use following settings:
	- i. WDS Group Name  $=$  Test
	- ii. Spanning  $Tree$  = Enabled
	- iii. WDS Group Password  $= 1234567890$

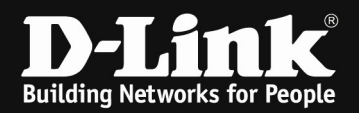

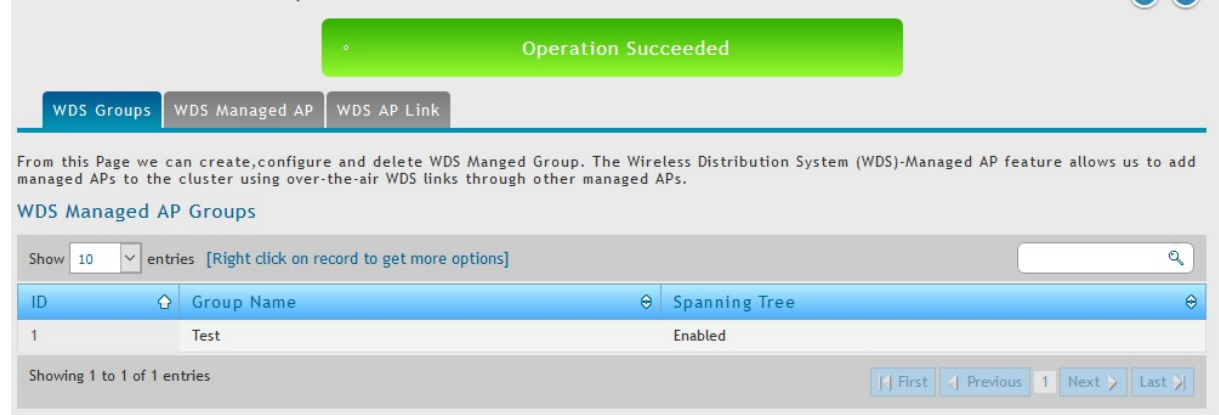

## 7.) define the WDS-Managed APs for this Group

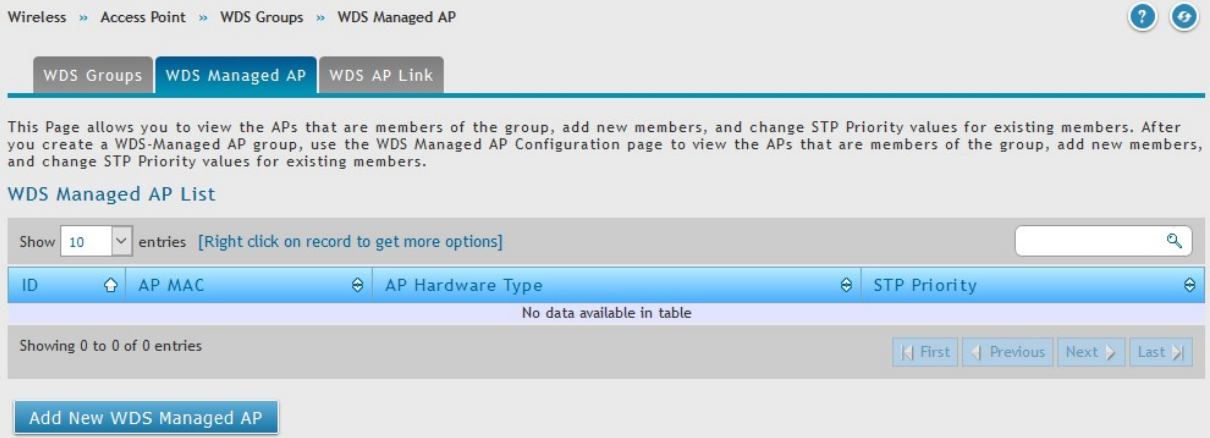

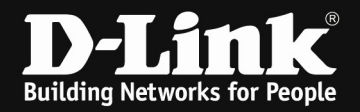

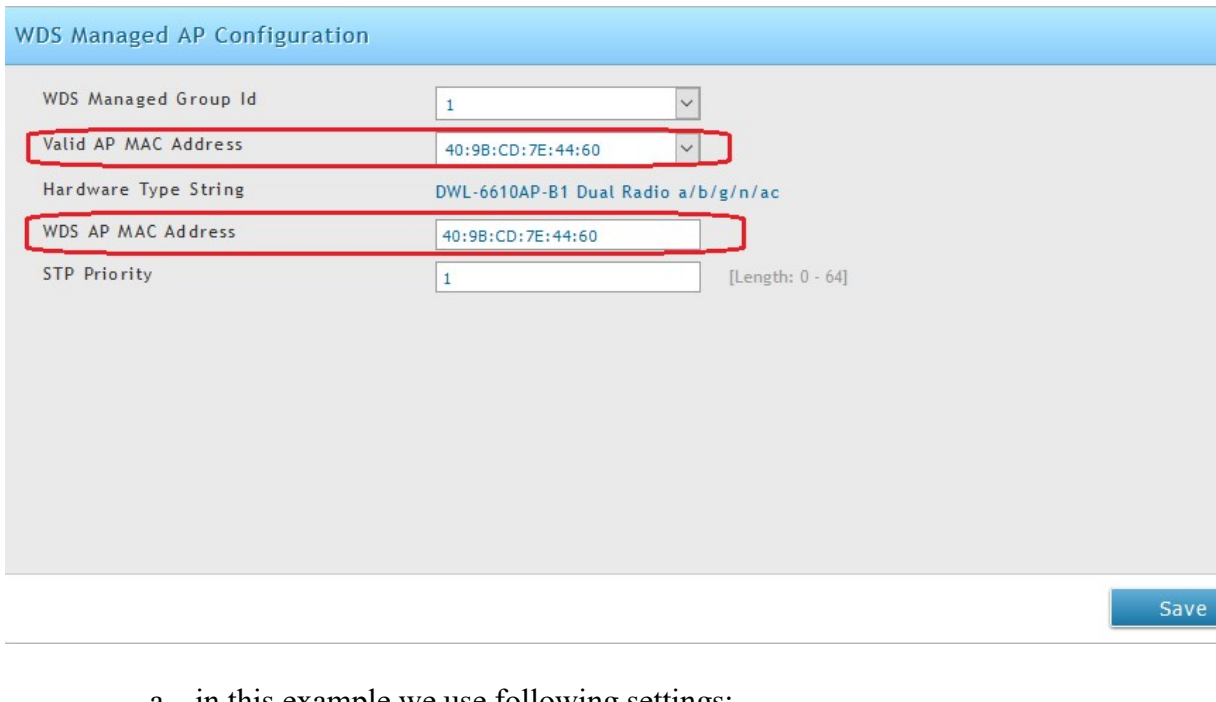

- a. in this example we use following settings:
	-
	- i. WDS Managed Group  $ID = I$  (the one we created right before)<br>ii. Valid AP MAC Address = the Base MAC (Management MAC  $i$  = the Base MAC (Management MAC of the AP)
	- iii. WDS AP MAC Address  $=$  this entrie defines which Radio/SSID will be used for WDS, in this example it is the 5 GHz SSID1 MAC

### b. repeat the same step for the 2<sup>nd</sup> AP

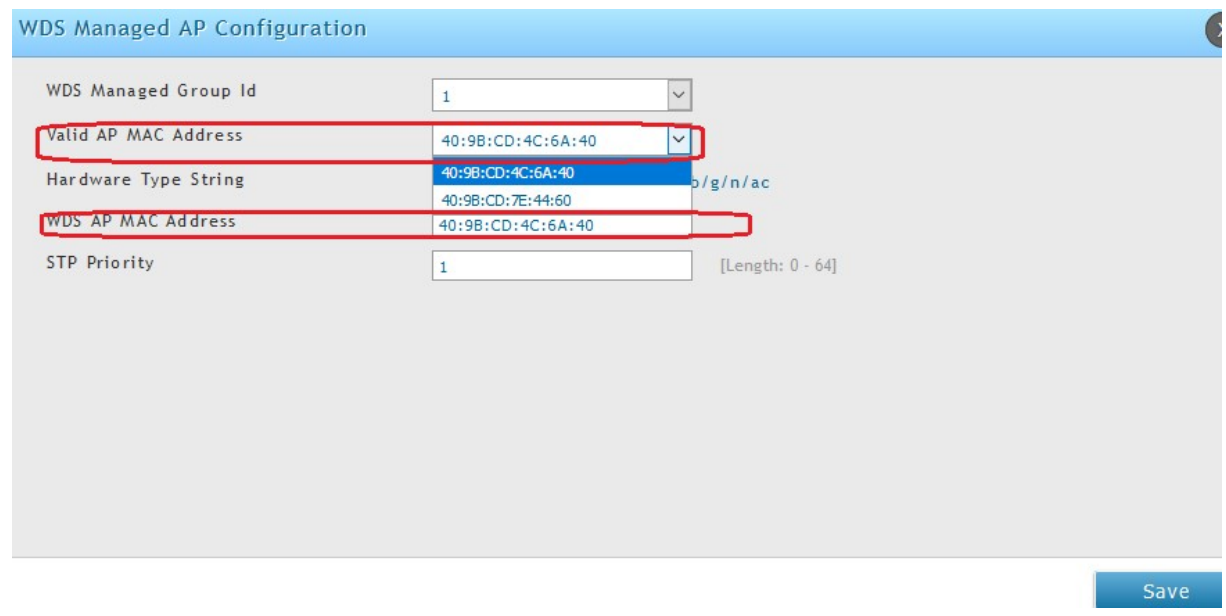

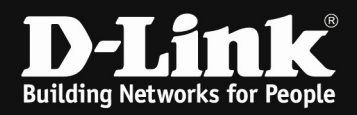

## 8.) check the settings

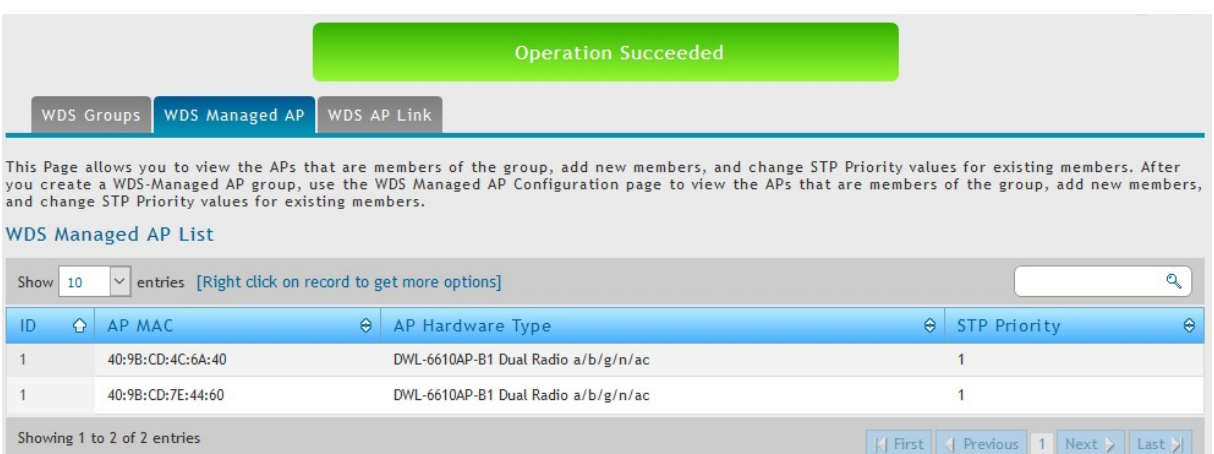

## 9.) Create the WDS AP Link

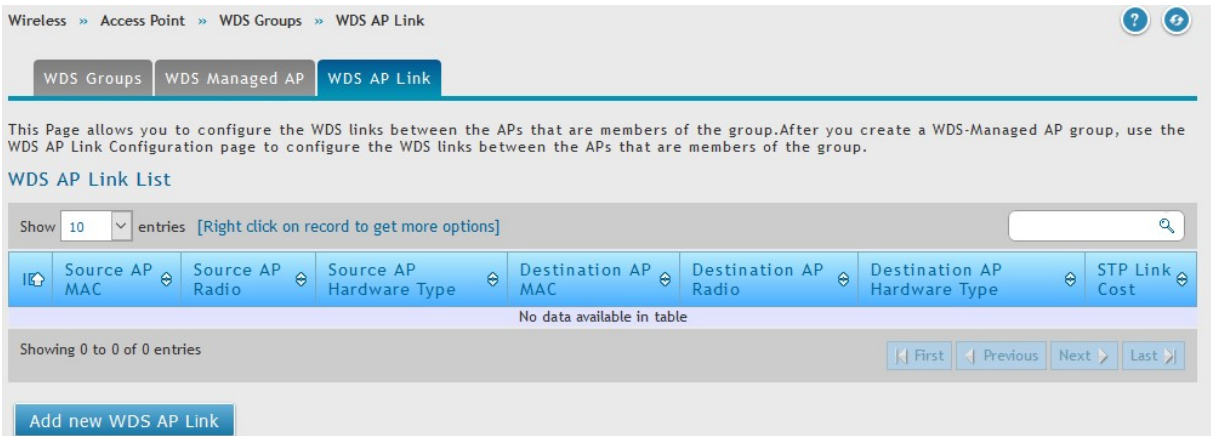

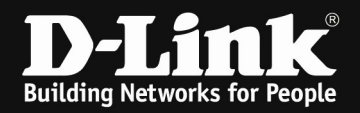

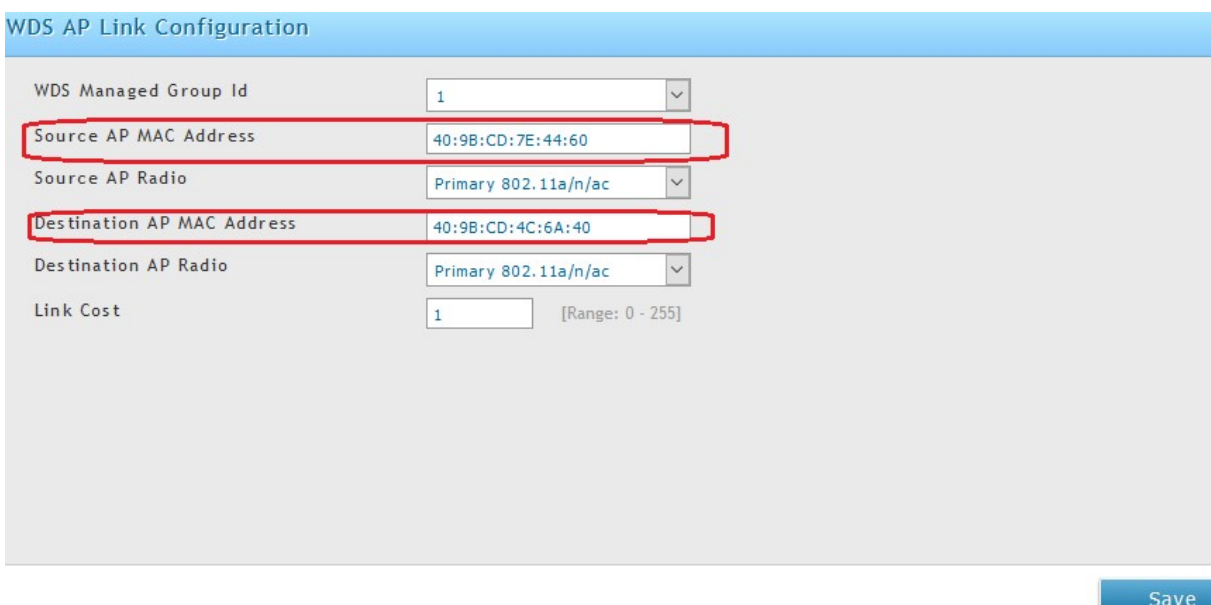

- a. in this example we use following settings:
	- i. Source AP MAC Address  $=$  the MAC Address of the ROOT AP
	- ii. Destination AP MAC Address  $=$  the MAC Address of the SATELITE AP

### 10.) check the settings

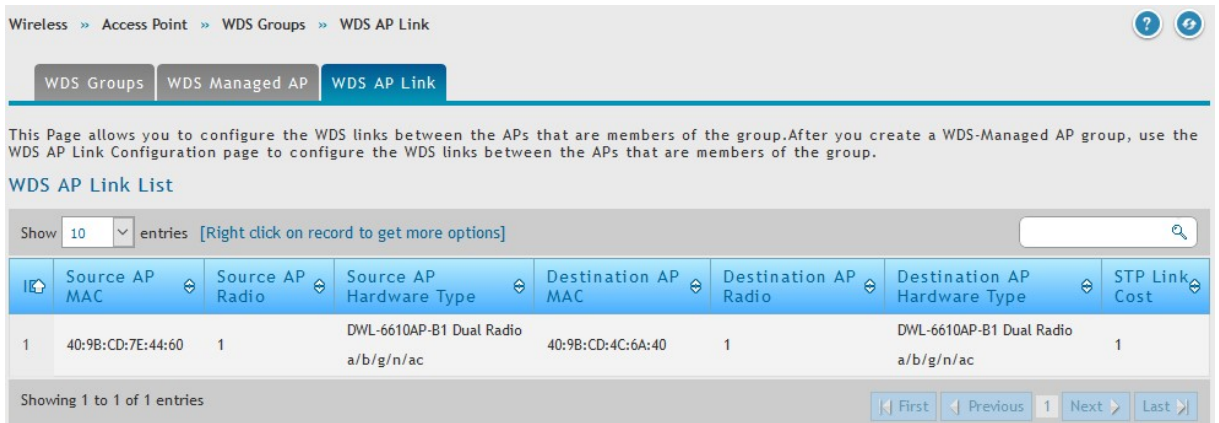

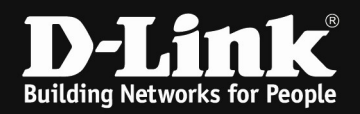

### Now connect to ROOT AP by serial console OR telnet/SSH

### 11.) enable Debug Mode on both APs (valid until you disable it, or reboot AP)

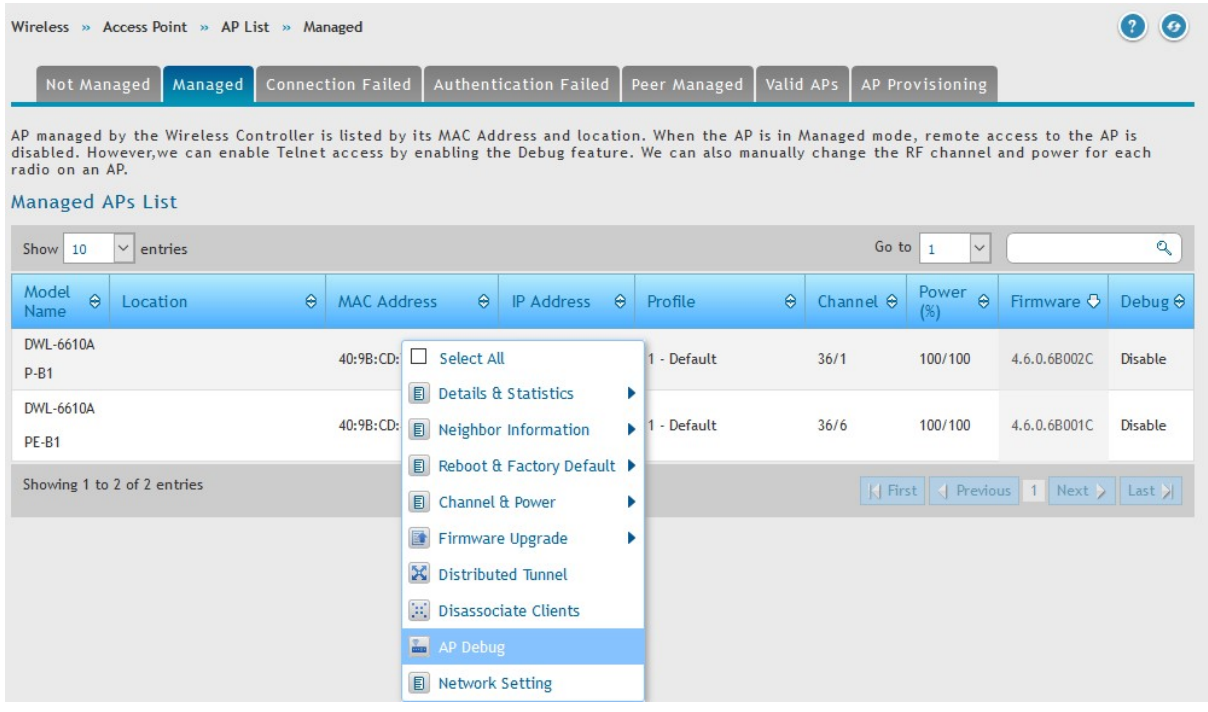

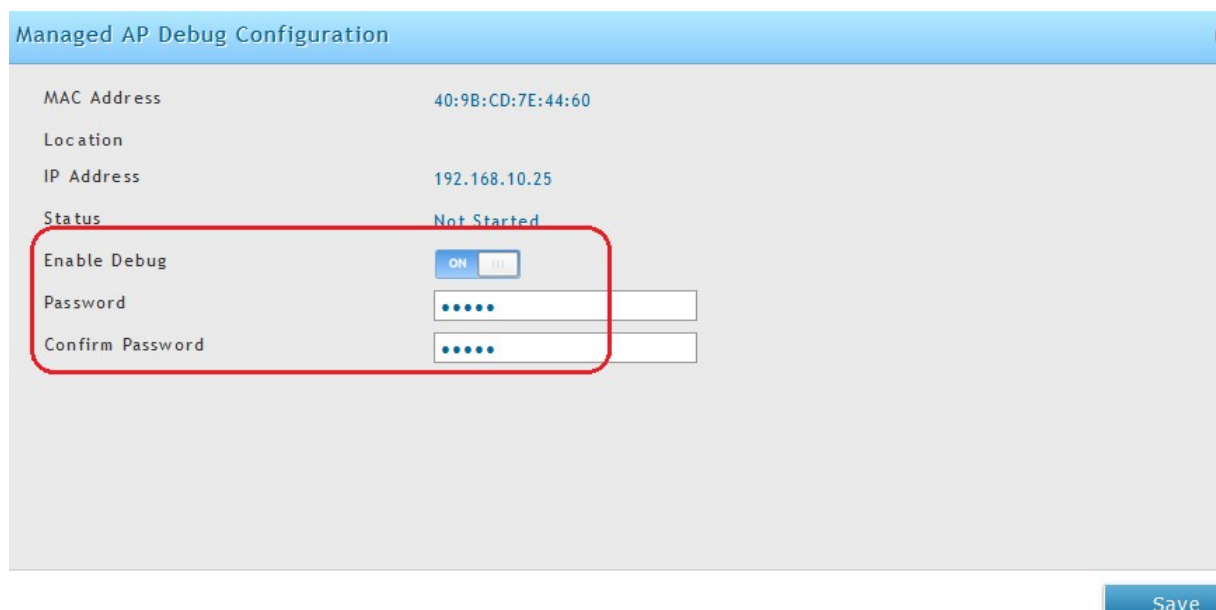

a. in this example we use following settings:

- i. Enable Debug  $= ON$
- ii. Password  $=$  admin
- iii. Confirm Password = admin

Repeat the same for the 2<sup>nd</sup> AP.

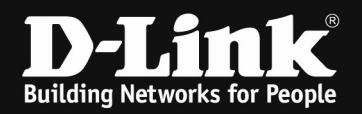

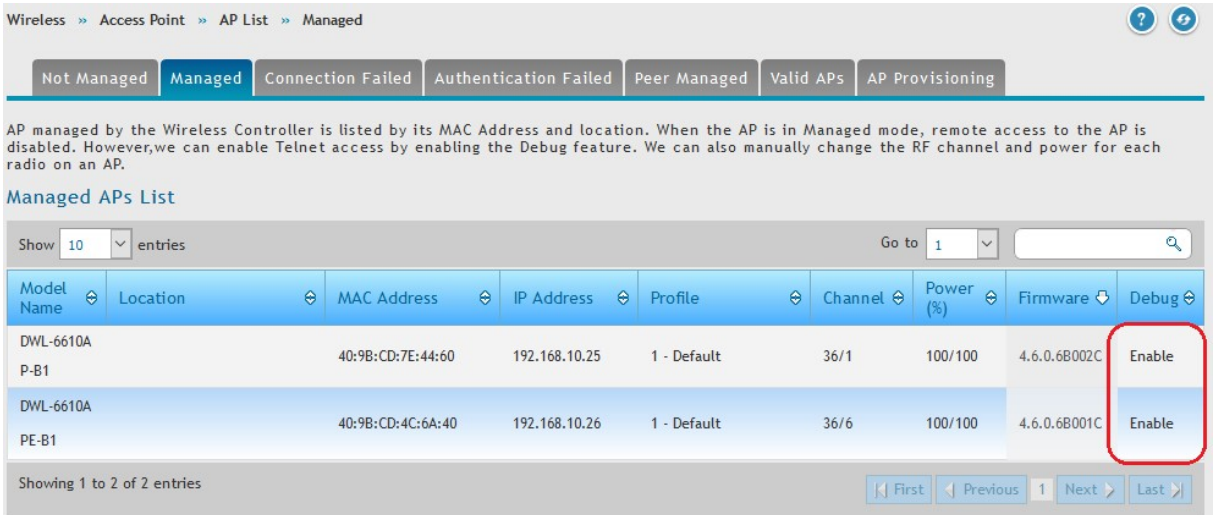

Connect by Console or Telnet/SSH to the AP (in this example we use putty)

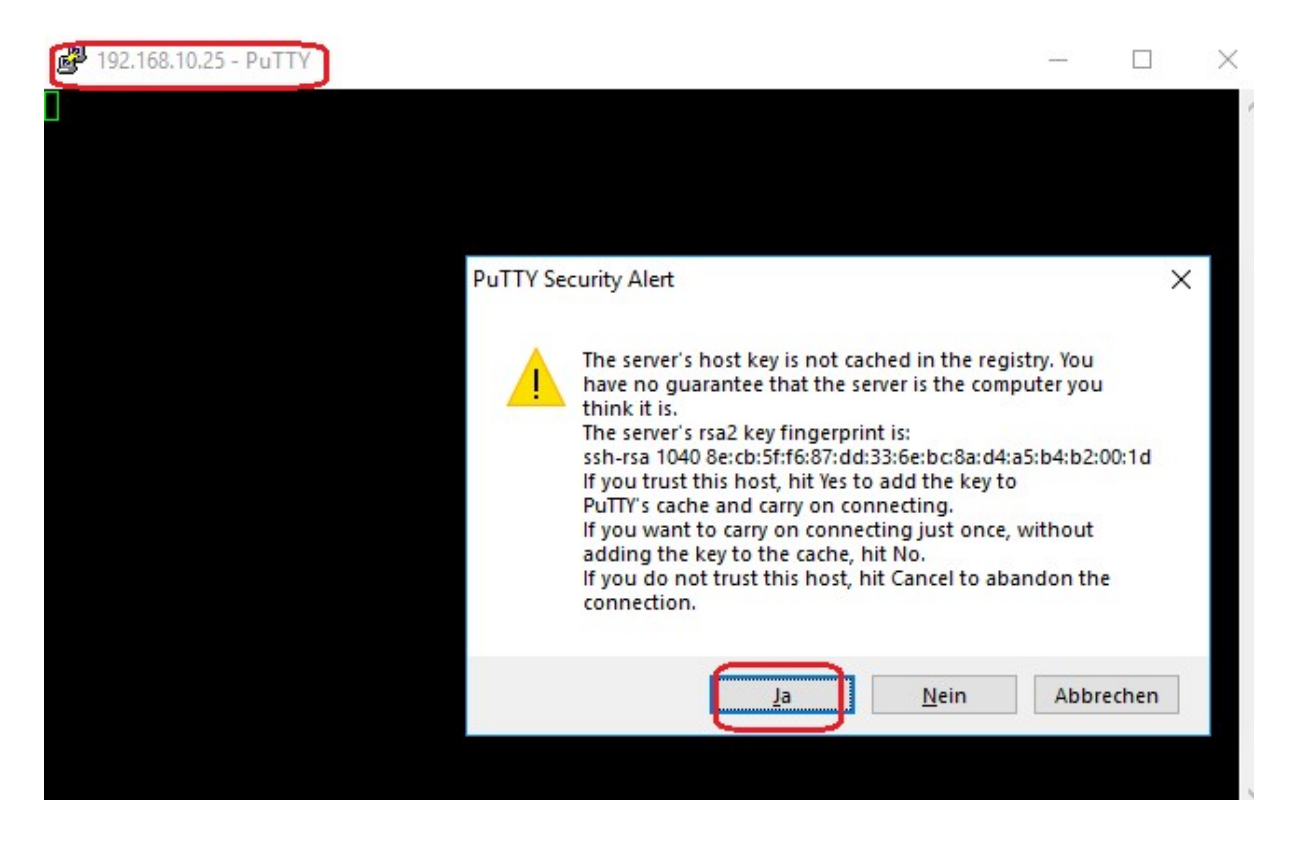

Login with the credentials "admin" & "admin" as we just before defined.

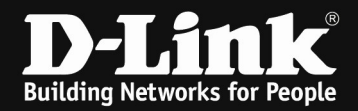

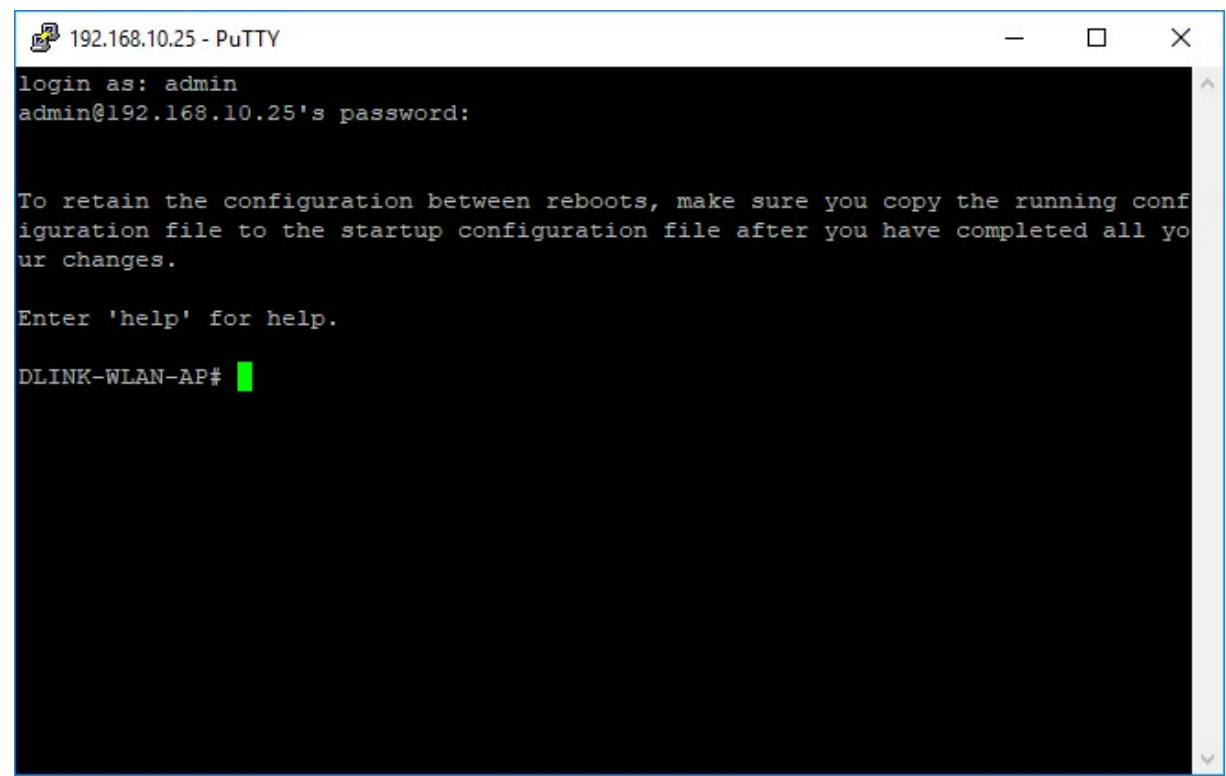

### For the ROOT AP please run this 4 commands:

set managed-ap wds-eth0-port-mode up

set managed-ap wds-group-password 1234567890

set managed-ap wds-satellite-mode down

save-running

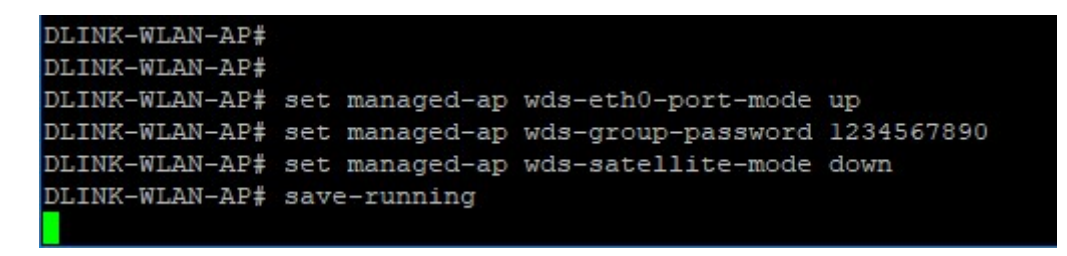

With"reboot" you reboot the AP. This also disabled the Debug-Mode on the AP.

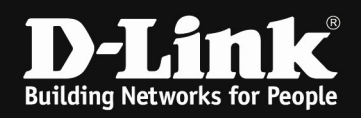

### For the SATELITE AP please run this 4 commands:

set managed-ap wds-eth0-port-mode up set managed-ap wds-group-password 1234567890 set managed-ap wds-satellite-mode up save-running

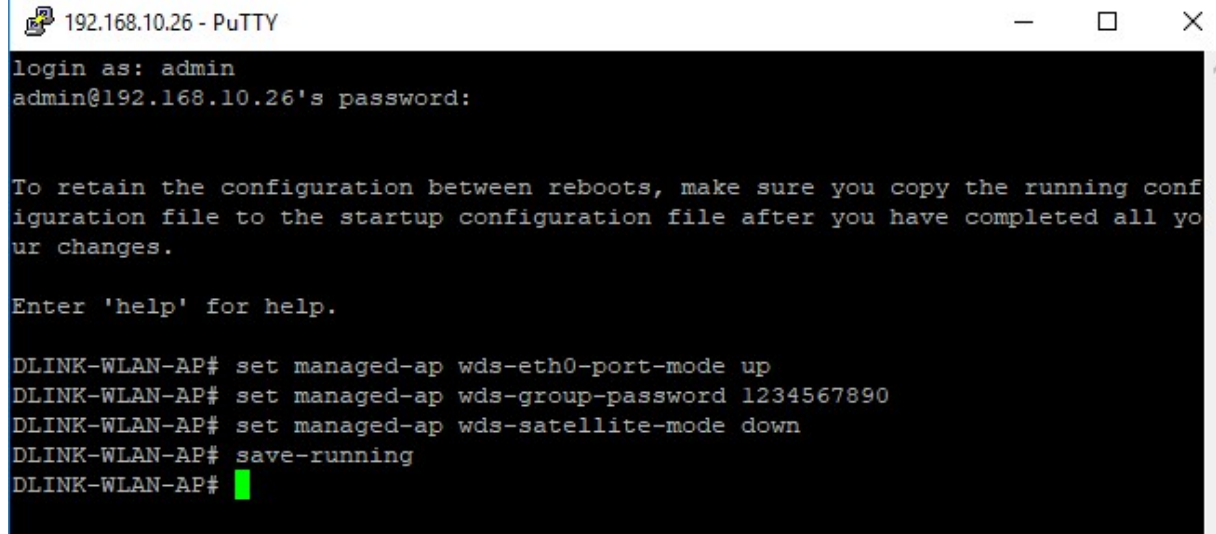

Remove the Satelite AP now from your local network and place it in it's remote location, so that the WDS can be established and no loop is being formed.

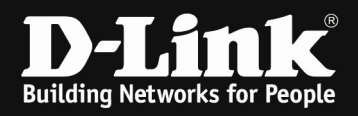

### Check the DWC-x000 about the WDS connection:

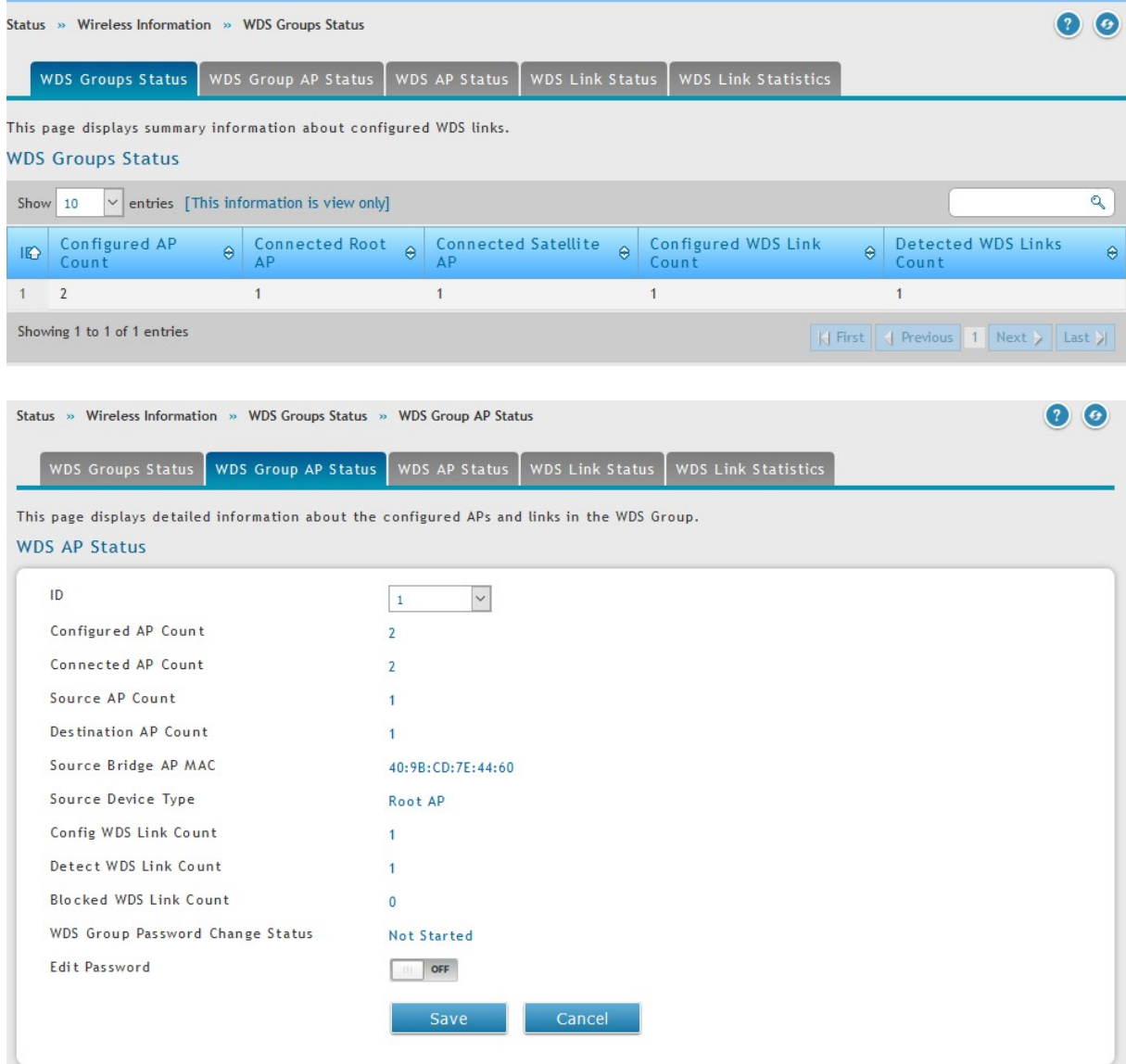

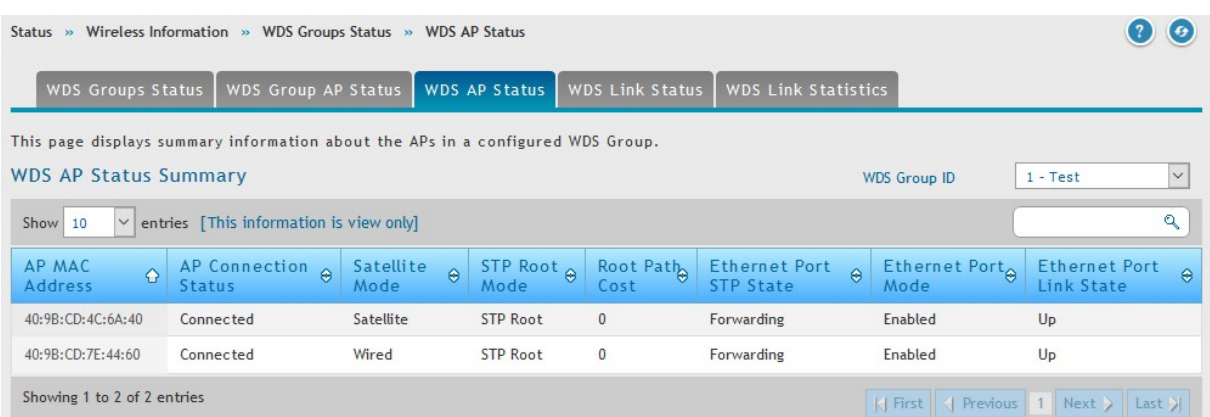

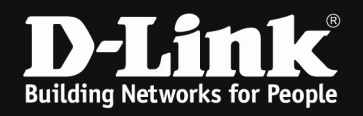

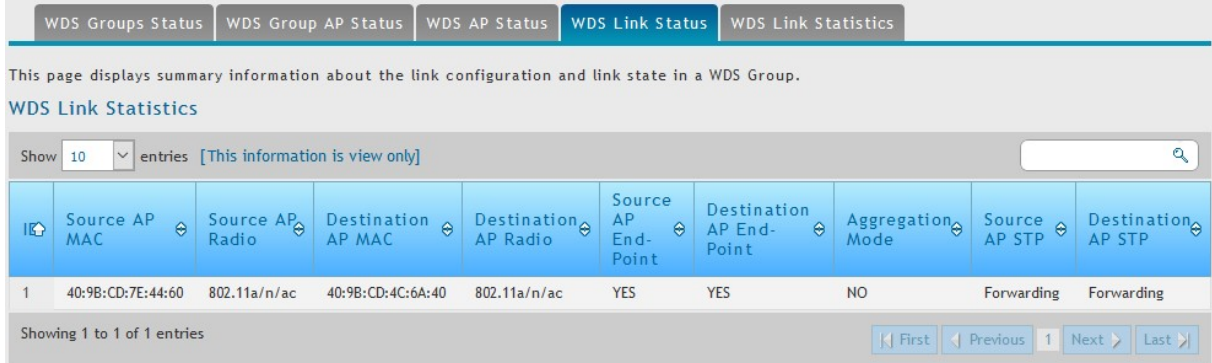

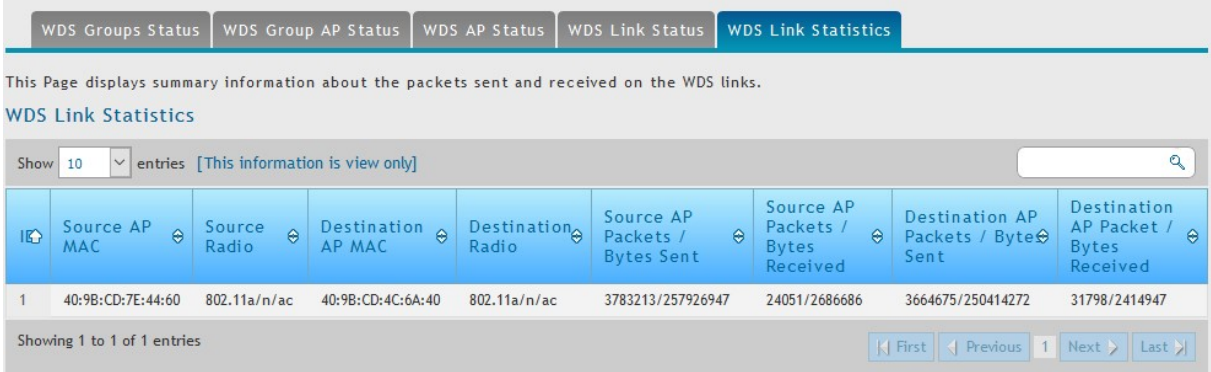

If you change afterwards within your DWC-x000 the SSID (which you use for WDS) you might run the CLI commands on both units again!

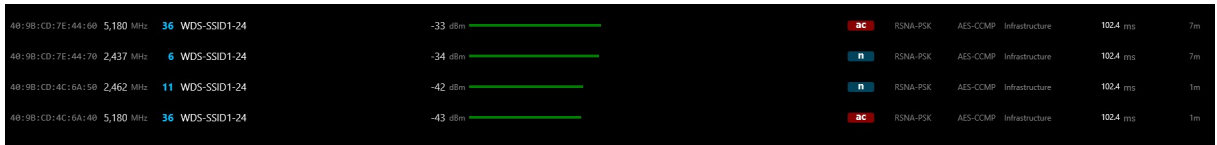

The AP in this example now is configured in WDS Mode for 5 GHz and SSID Mode in 2.4 Ghz.